## **GUIDE DU CANDIDAT INDIVIDUEL (CANDIDAT LIBRE) OU EN ENSEIGNEMENT À DISTANCE**

## **Les grandes étapes d'une session d'examen**

A qui s'adresse ce guide ?

Uniquement aux candidats individuels ou en enseignement à distance

Candidats en formation dans un établissement (hors enseignement à distance)

 $\rightarrow$  inscrits par leur établissement / ne doivent pas créer leur compte Cyclades eux-mêmes

→ doivent requérir leurs informations directement auprès de leur établissement

*Cliquez sur les titres pour accéder au contenu*

**[ETAPE 1 : CRÉER SON COMPTE CANDIDAT CYCLADES](#page-1-0) [\(OBLIGATOIRE\)](#page-1-0)**

**ETAPE 2 : S'[INSCRIRE A L](#page-2-0)'EXAMEN**

**[ETAPE 3 : VALIDER SON INSCRIPTION](#page-3-0)**

**[ETAPE 4 : VERIFICATION DE VOS PIECES JUSTIFICATIVES](#page-4-0)**

**[ETAPES SUIVANTES : PREPARATION, CONVOCATION, EPREUVES](#page-5-0)…**

**[ETAPES SUIVANTES : ...PUBLICATION DES RESULTATS, RELEVE DE NOTES, DIPLÔME,](#page-6-0)  [CONSULTATION DE COPIES](#page-6-0)**

## <span id="page-1-0"></span>**1 ère ETAPE INDISPENSABLE : CRÉER SON COMPTE CANDIDAT CYCLADES**

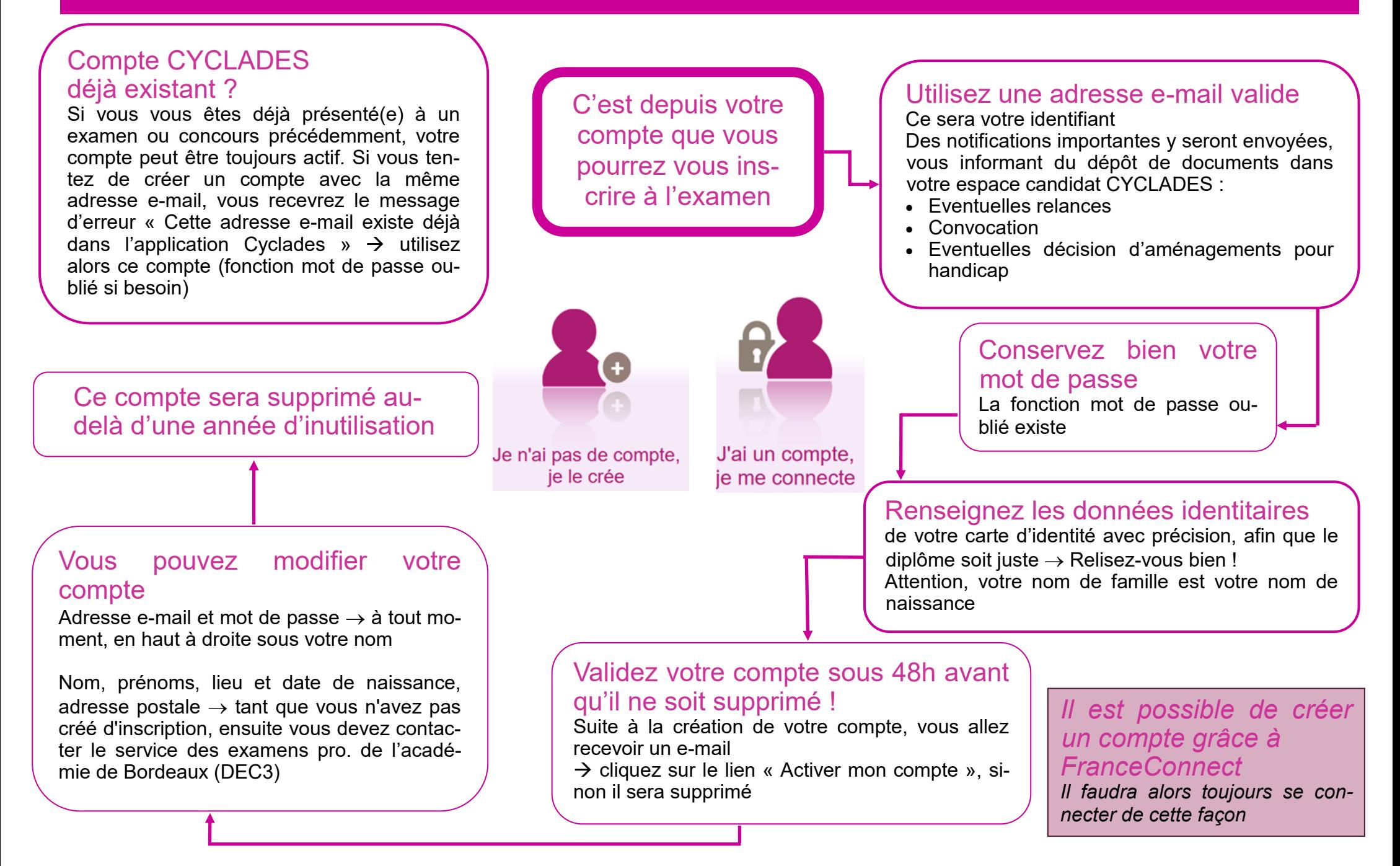

# <span id="page-2-0"></span>**2 ème ETAPE : S'INSCRIRE À L'EXAMEN**

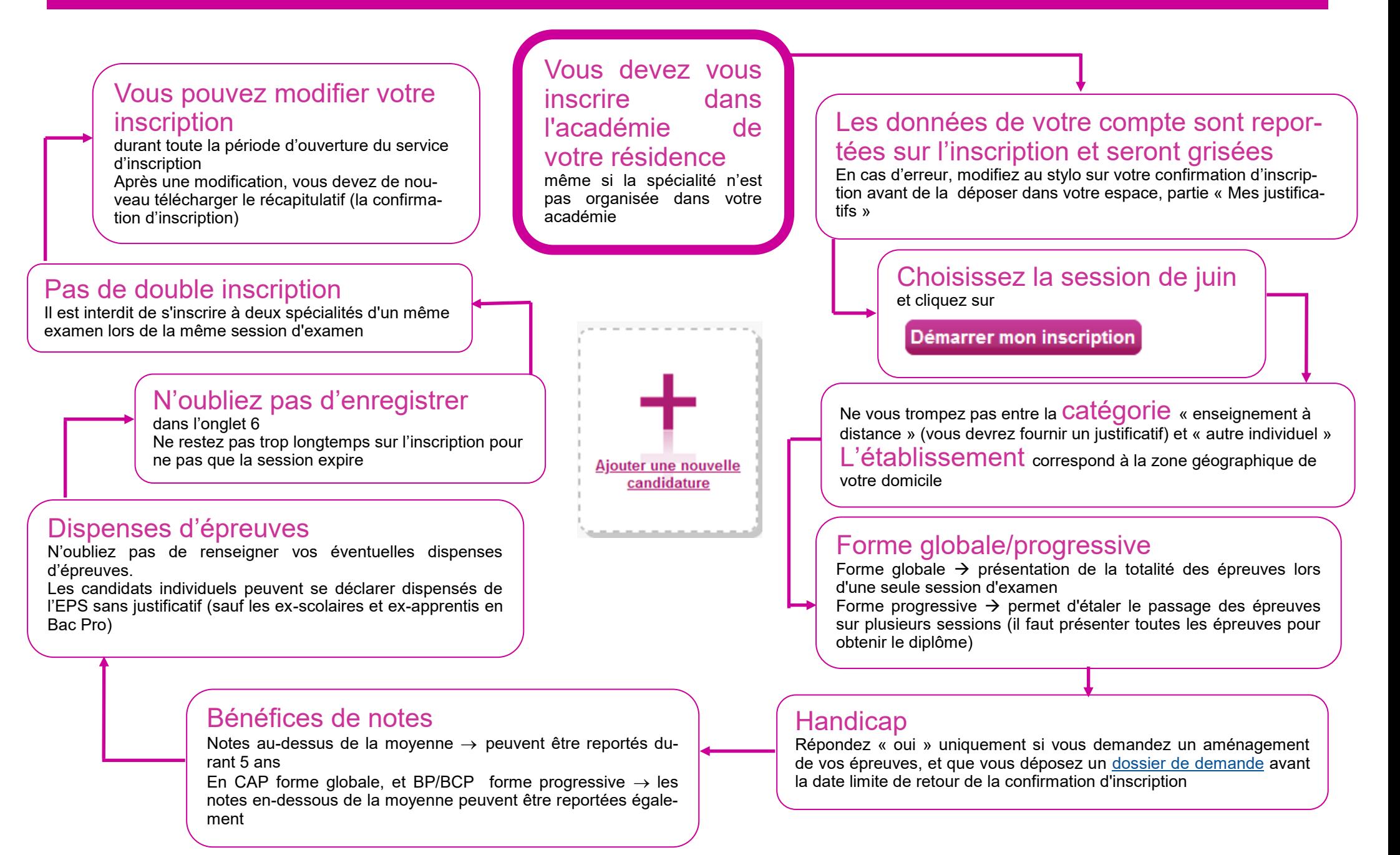

# <span id="page-3-0"></span>**3 ème ETAPE : VALIDER SON INSCRIPTION**

A ce stade, votre inscription est enregistrée mais elle ne sera validée qu'à condition que vous transmettiez les **pièces justificatives** dans les délais impartis, en les déposant dans votre espace candidat CYCLADES.

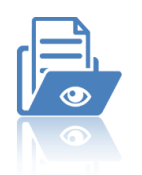

#### Téléchargez votre récapitulatif d'inscription **Vérifiez-le bien** (modifiez au stylo

s'il y a des erreurs que vous ne

- Mes documents **Savez** pas corriger sur CY-CLADES), **datez** et **signez** puis **déposez-le** dans « Mes justificatifs » pour valider votre inscription
- Il s'agit du même document que vous pouviez télécharger à la fin de votre inscription
- Enregistrez ce document, car vous n'y aurez plus accès lorsque les inscriptions seront fermées

## Demande de pièces justificatives

Ce document vous indique les pièces à communiquer, la date limite de transmission et la conséquence en cas de non retour

## Autres documents ?

Dans cette rubrique, vous trouverez également :

- Les éventuelles relances
- La convocation
- L'éventuelle décision d'aménagements pour handicap
- Le relevé de notes
- Les éventuelles attestations

Déposez toutes les pièces demandées

**Ajouter** 

en cliquant sur

#### Mes justificatifs

Pour cela, vous devez avoir préalablement enregistré ces documents sur votre ordinateur ou votre téléphone portable

Si vous cliquez sur

J'ai fourni toutes mes pièces

vous ne pourrez plus modifier vos pièces. Vous n'êtes pas obligé(e) de cliquer dessus, le service des examens pourra tout de même consulter vos pièces

## Annulation d'une inscription

Si vous souhaitez finalement annuler votre inscription, cliquez sur la poubelle dans l'encadré de votre inscription dans « Mes inscriptions »

## <span id="page-4-0"></span>**4 ème ETAPE : VERIFICATION DE VOS PIECES JUSTIFICATIVES par le service des examens professionnels de l'académie de Bordeaux**

### Vos pièces justificatives sont conformes ?

Le service des examens pro. va vérifier les pièces justificatives dans un délai d'environ 2 mois maximum après la fermeture des inscriptions

Une fois le contrôle effectué, vous pourrez voir dans la rubrique « Mes justificatifs » si votre pièce est bien désignée « Statut : Conforme » en vert

Votre inscription est validée et vous n'avez plus rien à faire, sauf si vous recevez un e-mail du service des examens pro. vous demandant des éléments complémentaires.

#### Vos pièces justificatives ne sont pas conformes ?

Une notification est envoyée sur votre boite e-mail

Elle vous indiquera de vous rendre sur votre espace candidat, dans la rubrique « Mes documents » pour consulter le courrier de relance

Dans la rubrique « Mes justificatifs », il sera indiqué « Statut : Non conforme » en rouge L'explication à la non-conformité est indiquée à la suite d ' « Information du gestionnaire »

Vous devez alors déposer une nouvelle pièce conforme

## <span id="page-5-0"></span>**LES ETAPES SUIVANTES : PREPARATION, CONVOCATION, EPREUVES…**

### Préparation

Le Rectorat ne délivre pas d'informations pédagogiques  $\rightarrow$  en tant que candidat individuel, vous devez préparer votre examen par vos propres moyens

Toutefois, un lien vers le référentiel de l'examen ainsi que quelques informations complémentaires **sont impérativement à consulter sur le site internet de l'académie**, rubrique « Scolarité, études, examens », sur la page de chaque examen, partie « Préparation de l'examen / consignes »

## **Convocation**

La convocation est déposée dans votre espace candidat au plus tard mi-avril (au-delà, contacter le service des examens pro.). Vous recevrez une notification en ce sens (vérifiez dans vos spams). Soyez vigilent(e) :

- La convocation est parfois accompagnée d'une annexe vous indiquant le matériel à apporter pour les épreuves
- Des précisions sont parfois ajoutées en bas de convocation
- Une modification peut intervenir ultérieurement  $\rightarrow$  vous recevrez alors une notification en ce sens (vérifiez dans vos spams)

Si vous n'êtes pas en mesure de vous présenter à l'examen, envoyez un e-mail au service des examens pro. pour annuler votre inscription.

### Epreuves

- Le jour  $J \rightarrow$  munissez-vous de votre carte d'identité (ou passeport)
- Rendez vous sur le centre d'épreuve indiqué sur votre convocation  $\rightarrow$  30 minutes avant l'épreuve
- Apportez votre matériel spécialisé, ou bien un dossier → si cela vous a été demandé sur votre convocation (ou en annexe à votre convocation)
- Absence due à un cas de force majeur  $\rightarrow$  le candidat peut demander à bénéficier de la session de remplacement  $\rightarrow$  demande par écrit au service des examens pro. avec document justificatif → votre demande sera étudiée et vous recevrez une réponse par e-mail ou courrier postal

## <span id="page-6-0"></span>**LES ETAPES SUIVANTES : ...PUBLICATION DES RESULTATS, RELEVE DE NOTES, DIPLÔME, CONSULTATION DE COPIES**

## Publication des résultats

La page des résultats sur le site de l'[académie de Bordeaux vous indique la](https://www.ac-bordeaux.fr/tous-les-resultats-122010)  [date de publication ainsi que le lien d](https://www.ac-bordeaux.fr/tous-les-resultats-122010)'accès pour chaque examen.

Une fois sur la liste des admis :

- Si des lettres apparaissent en haut de la page, vous devez cliquer sur la première lettre de votre nom de naissance
- S'il n'y a pas de lettres en haut de la page, vous pouvez directement consulter la liste des admis
- Si vous n'apparaissez pas dans la liste  $\rightarrow$  vous n'êtes pas admis(e)

En cas de doute sur votre résultat, consultez impérativement le site internet de l'académie de Bordeaux, rubrique « Scolarité, études, examens », page de l'examen présenté, partie « Publication des résultats » avant de contacter le service des examens professionnels

## Relevés de notes

 $\rightarrow$  Déposés le jour des résultats dans votre espace candidat, rubrique « Mes documents »

### Diplômes

 $\rightarrow$  Les candidats individuels et en enseignement à distance admis le reçoivent à leur domicile au plus tard mi-octobre PENSEZ A NOUS SIGNA-LER UN CHANGEMENT D'ADRESSE !

## Consultation des copies

Consultez le site internet de l'académie de Bordeaux, rubrique « Scolarité, études, examens », page de l'examen présenté, partie « Consultation des copies et grilles d'évaluation » pour connaître les démarches à effectuer